# XL200 SERIES QUICK SHEET

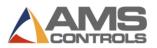

### **PROGRAM AN ORDER**

- 1. Press [Program].
- 2. Press [End].
- 3. Press [F2] to add an order.
- 4. Enter the order number and press [Enter].
- 5. (optional) Enter the material number and press [Enter].
- 6. (optional) Enter the product code and press [Enter].
- 7. Enter the bundle number and press [Enter].
- 8. Enter the quantity (Qty) and press [Enter].
- 9. Enter the part length and press [Enter].
- 10. (*Punching Only*) Enter the **pattern number** and press [Enter].
- 11. Repeat steps 7 10 until the entire cut list is entered.
- 12. Press [Status] to return to the Status Screen.

# EDIT AN EXISTING ORDER OR ITEM

- 1. Press [Program].
- 2. Select the order number (if used) and press [Enter].
- 3. Select the order data or cut list item to be edited.
- 4. Select the specific data to be edited.
- 5. Enter the value and press [Enter].
- 6. Press [Status] to return to the Status Screen.

# CHANGE THE SEQUENCE OF ITEMS WITHIN AN ORDER

- 1. Press [Program].
- 2. Select the order number to be re-sequenced.
- 3. Select the bundle item to be moved.
- 4. Press [Move Up] or [Move Down] to move the item.
- 5. Repeat for any other items.
- 6. Press **[Status]** to return to the Status Screen.

### **REMAKE AN ITEM**

- 1. Halt the line.
- 2. Press [Status].
- 3. Select the desired done or partially-done bundle item.
- 4. Press **[F4]** to re-make the order. The *Remake Item/Order pop-up window* displays
- 5. In the **Number of Pieces Field**, enter the quantity of pieces you want to remake (the field pre-fills with the quantity of the selected item already done).
- Press [OK] to save the remake or press [Cancel] to stop the remake.

# DELETE A NEW OR DONE ORDER OR ITEM

- 1. Press [Program].
- 2. Select any order or bundle item with a status of READY.
- 3. Press [F3]. The selected order or item is deleted.
- Note: All DONE orders/items are erased automatically after the number of days set in Auto-Delete Done Orders have elapsed.

# SET THE NEXT LINE TO RUN

- 1. Halt the machine.
- 2. Press [Status].
- 3. (*Punching Only*) Cycle the shear twice to clear the target queue.
- Select the desired **bundle item** to run (the item must have a status of READY or SKIP).
- 5. Press [F2]. The selected bundle item is set to be next.

# CREATE A PATTERN (PUNCHING ONLY)

- 1. Press [Program].
- 2. Press [F6]. The Pattern Editing screen displays.
- 3. Press [F2]. Enter the pattern number and press [Enter].
- 4. Press [F1] to toggle from menu window to detail window.
- 5. In the Tool ID field, enter the tool number and press [Enter].
- 6. From the Reference drop-down, select the **reference** for the tool and press **[Enter]**.
- 7. Enter the offset and press [Enter].
- 8. Enter the Y-Reference and Y-Offset, if applicable.
- 9. Repeat steps 5 8 until the pattern is complete.
- 10. Press **[F1]** to toggle to the main window to enter more patterns.
- 11. Press [Status] to return to order programming.

# EDIT A PATTERN (PUNCHING ONLY)

- 1. Press [Program].
- 2. Press [F6]. The Pattern Editing screen displays.
- 3. Select the pattern to edit.
- 4. Select the **data** to edit.
- 5. Enter the new value and press [Enter].
- 6. Press [Status] to return to the Status Screen.

# DELETE A PARTIALLY COMPLETED ORDER OR ITEM

- 1. Halt the machine
- 2. Press [Status].
- 3. (*Punching Only*) Cycle the shear twice to clear the target queue.
- 4. Select the **bundle Item** to produce next and press **[F2]**. Its status changes to NEXT.

# XL200 SERIES QUICK SHEET

- 5. Press [Program]
- 6. Select the partially completed order or item.
- 7. Press [F3]. The line is deleted.
- Note: Deleting partially completed orders or Items causes them to show as UNSCHEDULED in Eclipse.

# INCREMENT QUANTITY DURING RUN MODE

- 1. Select the bundle Item currently running.
- 2. Press [Inc. Qty.] (Increment Quantity).
- 3. (*Eclipse users only*) Select **scrap code** from the pop-up menu.
- 4. Select [OK] to accept the scrap code.
- 5. Press **[Inc. Qty.]** as many times are needed to make the required number of additional parts.

# DECREMENT QUANTITY

#### (IDENTIFYING SCRAPPED PARTS AS GOOD PARTS)

- 1. Halt the line.
- 2. Highlight the **bundle item** to be decremented.
- 3. Press **[F5]**. The Decrease Quantity pop-up window displays.
- 4. In the **Number of Pieces** field, enter the number of pieces to decrement. Press **[Enter]**.
- 5. In the **Coil to Adjust Footage** field, enter the number of the coil you're adjusting footage for and press **[Enter]**.
- 6. Press **[OK]**. The pop-up closes and the quantity displayed in the Done field for the selected item is increased.

# SKIP AN ITEM TO BE RUN

- 1. Press [Status].
- 2. Select an order or item with a status of READY.
- 3. Press [F3]. The item's status changes to SKIP.

### LOAD A COIL

- 1. Press [Production Data].
- Select Coil Inventory from the main menu (left pane).
  Press [F2].
  - If a coil is currently loaded, the Unload Current Coil pop-up window displays.
    - Select Return Coil to Inventory if material is left on the coil. or
    - Select **Coil was Completed** if the coil was completely used. The *Load New Coil pop-up window* displays.
  - If no coil is currently loaded, the Load New Coil pop-up window displays.
- 4. In the **Coil** field, enter the ID of the coil to load.

- 5. Press **[OK]**. The coil inventory is updated to reflect the changes.
- Note: If the controller features a sheet detect switch, the popup window displays automatically, without proceeding through steps 1-2.

### VIEW COIL INVENTORY

- 1. Press [Production Data].
- 2. Select **Coil Inventory** from the main menu (left pane). Coil information displays in the detail window (right pane).
- 3. Press [Status] to return to the Status Screen.

# PERFORM A CALIBRATION TRIM

- 1. Press [Setup].
- 2. From the main menu (left pane), select Trim Correction.
- In the Last Measured Length field (right pane), enter the last measured length and press [Enter]. The Update Correction pop-up window displays.
- 4. Select **[Yes]** to update the correction, or **[No]** to cancel the correction update.
- 5. Allow 2-3 parts to run before the change occurs. or

(*Punching Only*) Halt and cycle the shear twice for the correction factor to take effect immediately.

Note: Perform this procedure only when part lengths are consistently short or long; otherwise, contact maintenance.

# VIEW INPUTS AND OUTPUTS

- 1. Press [Diagnostics].
- 2. From the main menu (left pane), select Input/Output.
- 3. Press **[F1]** to toggle the view to the I/O information in the right pane.
  - Use [Page Down] and [Page Up] to scroll through the list.
- 4. Press [Status] to return to the Status Screen.

### SET THE TIME CLOCK

- 1. Press [Setup].
- 2. From the main menu (left pane), select Controller Settings.
- 3. Press  $[\rightarrow]$  (right arrow) to expand the left pane's view.
- 4. Select **Clock/Calendar**. The right pane displays only the clock and calendar parameter fields.
- 5. Select a parameter to edit, enter its new value, and press [Enter].

- Repeat for each parameter until all are set as required.

- 6. Press [Status] to return to the Status Screen.
- Note: If connected to an Eclipse PC, the controller time is updated to match the Eclipse PC's time.